# NIH SALARY CAP EXCEPTION REPORT

Revised May 21, 2010

### **WHY is it important to review the Salary Cap Overpayment/Disallowance Report?**

The [NIH salary cap](http://grants.nih.gov/grants/policy/salcap_summary.htm) establishes a maximum annual rate of pay at which an individual can be compensated for full time effort over a twelve-month period. Salary charged to NIH contract, cooperative agreement or grant cannot be paid at a monthly rate that exceeds  $1/12<sup>th</sup>$  of the maximum annual rate of pay then in effect. See OCGA's [NIH Salary Cap Q&A](http://www.research.ucla.edu/ocga/NIH/SalaryCapFaq.htm) for more information.

The Salary Cap Overpayment/Disallowance Report was designed to help identify errors in monthly pay rates already paid out by a department that cross these thresholds for all applicable contract and grant funds.

#### **\*\*\*Rates over the NIH Salary Cap that are not corrected will be subject to disallowance by the NIH. The Division will be responsible for covering the disallowed salary, benefits, indirect costs and interested.\*\*\***

## **HOW OFTEN should you review the Salary Cap Overpayment/Disallowance Report?**  At least once a quarter.

## **USING the Salary Cap Overpayment/Disallowance Report**

- 1. Go to th[e ORA Online Resource Center](http://portal.research.ucla.edu/index.aspx?Section=Compliance) aka Portal
- 2. Click on the "Compliance" tab

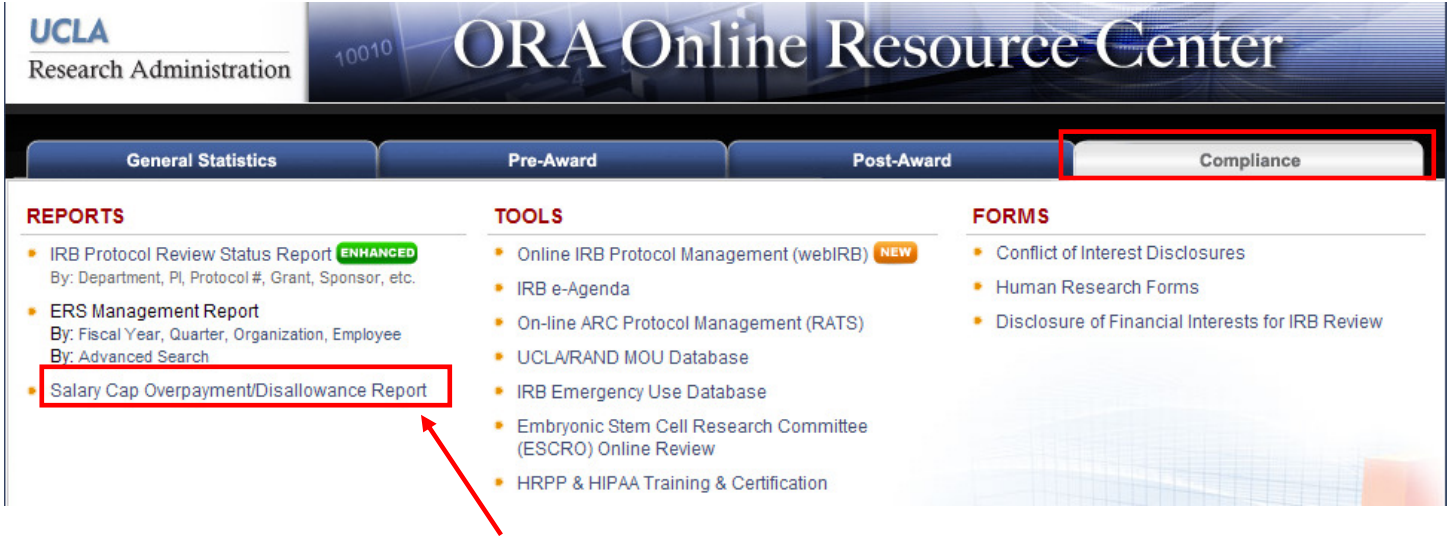

- 3. Click on the "Salary Cap Overpayment/Disallowance Report" on the lower left-hand side.
- 4. Log in using your UCLA Logon ID & password.

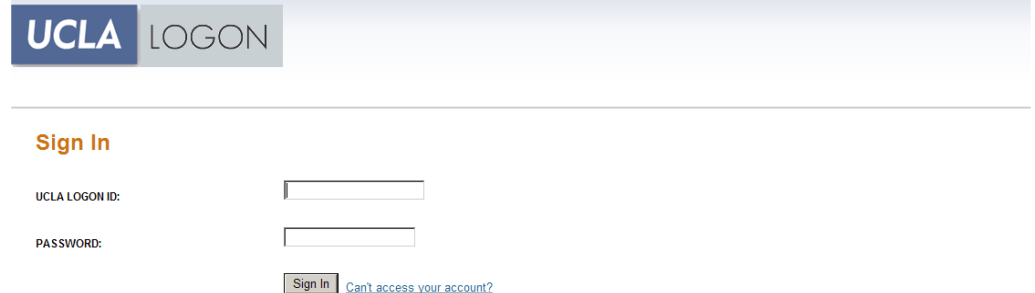

Page **1** of **5** 5. Double click on Department field until "Select" is highlighted. Type your 4 digit Department code.

This is only the recommended method of search. You can also search by fund # or UID.

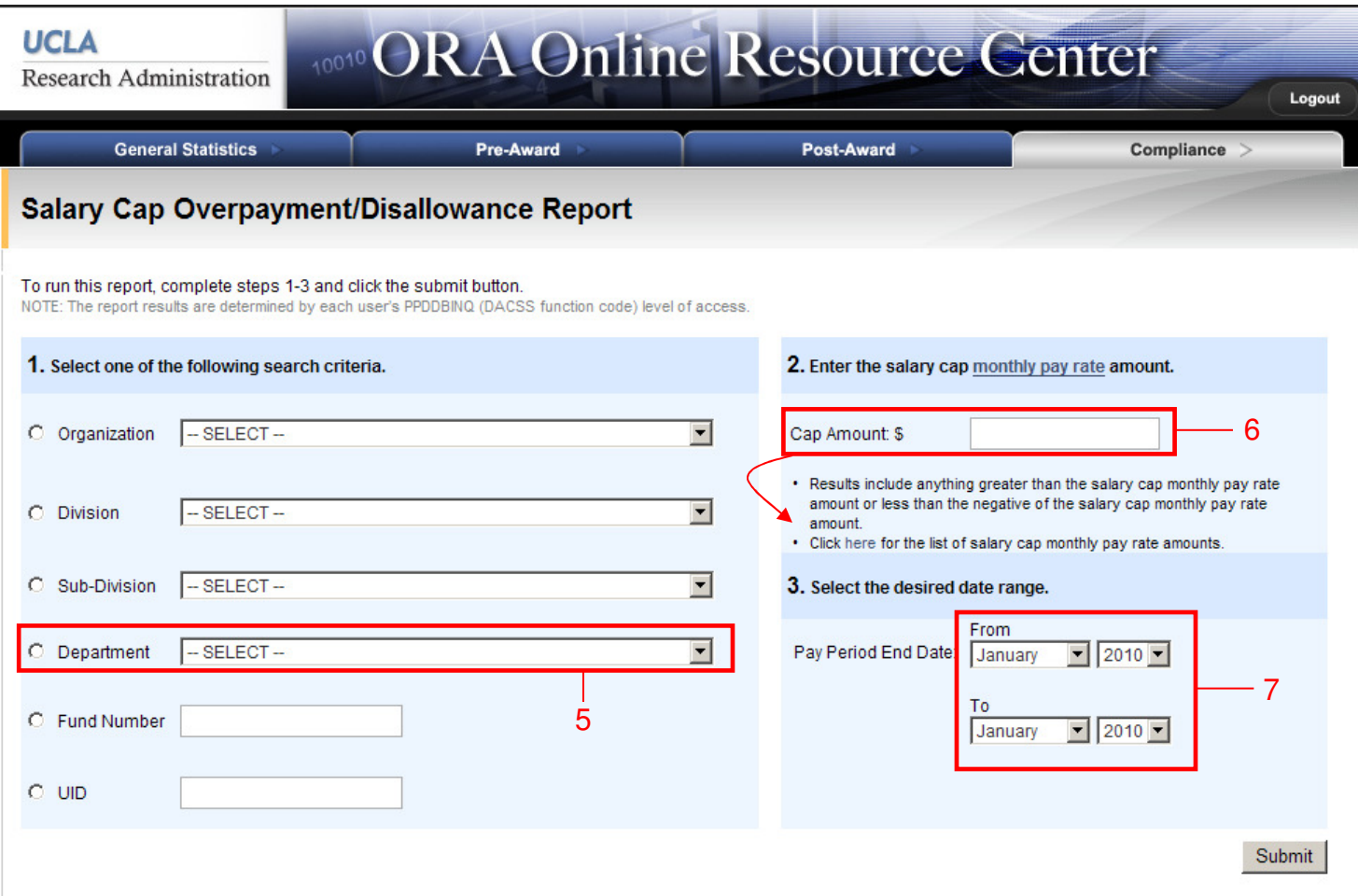

- 6. Enter capped amount for the period you are reviewing/reconciling.
	- To copy & paste NIH capped amounts, click "here" & scroll down to the below table.
	- Ensure you are copying/pasting the appropriate MONTHLY rate amount.
	- NIH capped amounts are different for different projects, depending on the budget period of the award. Be sure to consult the Notice of Grant Award/Synopsis to ensure you are reviewing for the correct capped amounts.

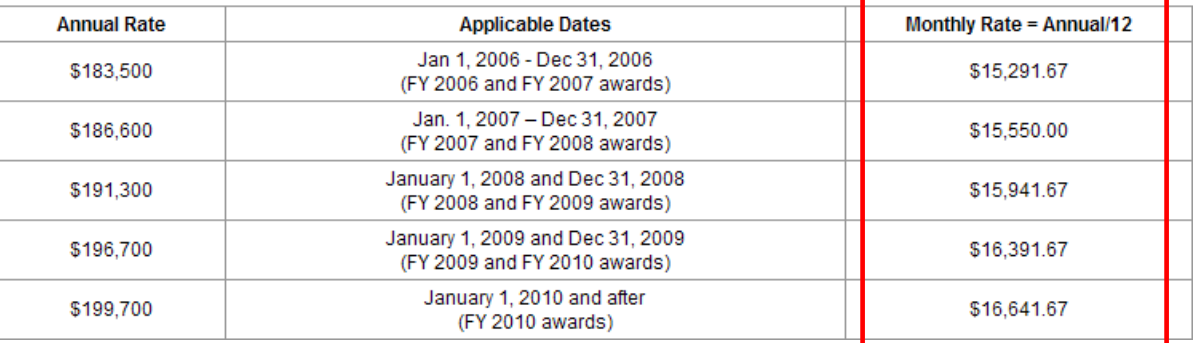

- 7. Select pay period for reconciliation.
- 8. Click Submit. See below for example of completed report criteria.

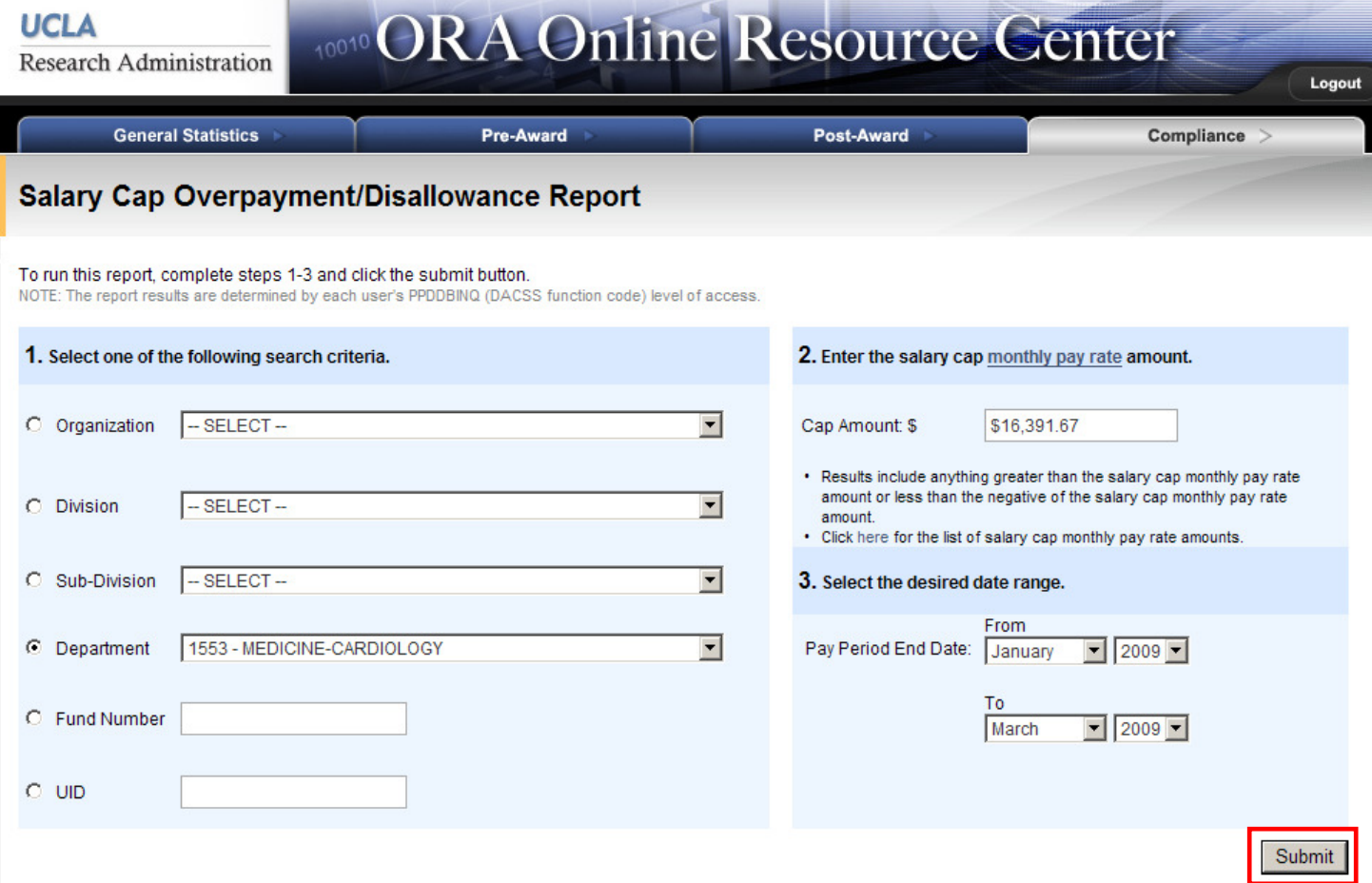

9. The report will pull up as below. Click "Export to Excel" to be able to sort data.

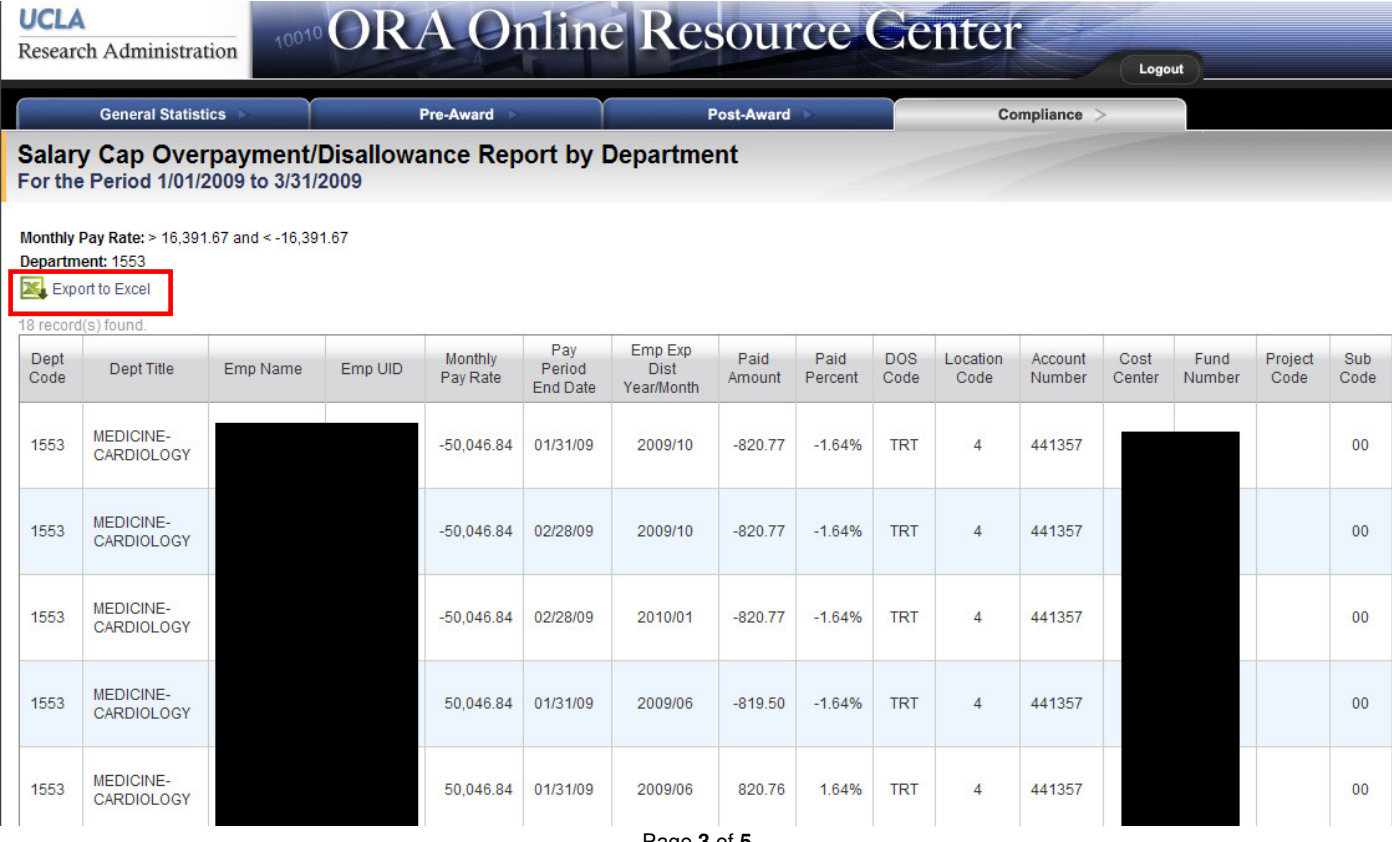

10. Click "Open".

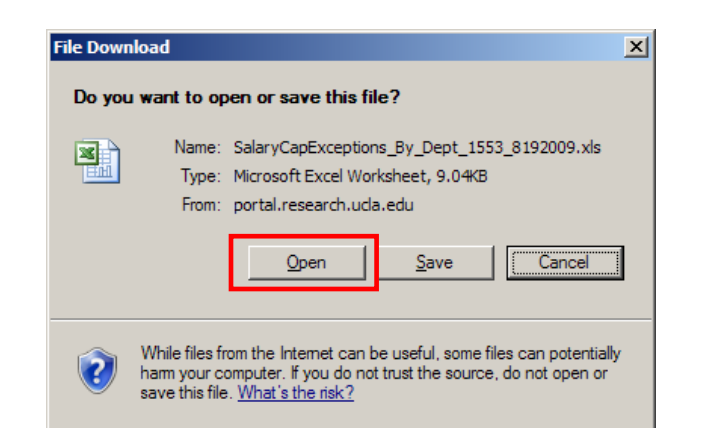

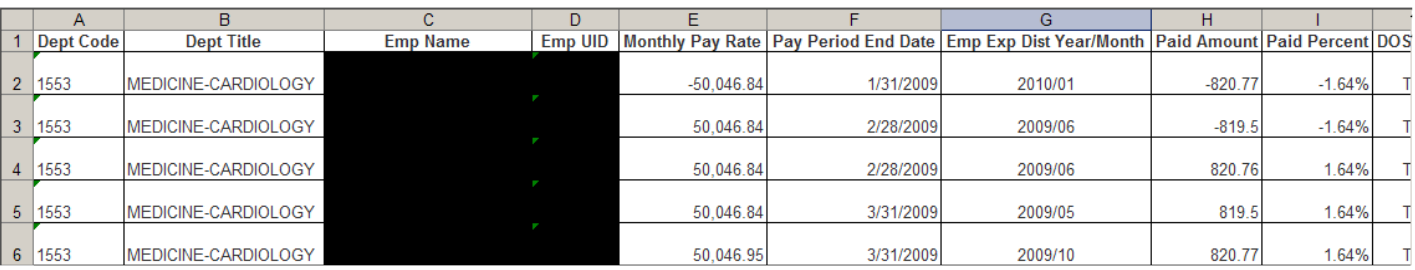

11. Sort data by clicking on "Data" – "Sort" – Set Sort criteria to "Sort by" Emp Name; "Then by" Pay Period End Date.

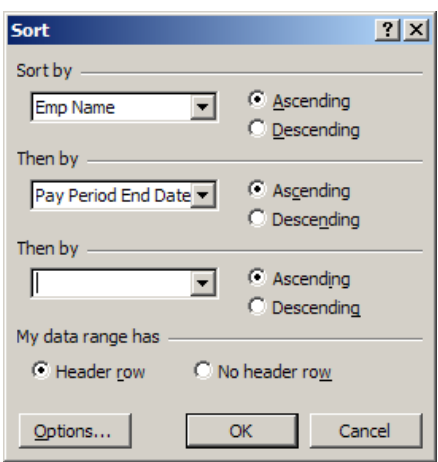

12. Subtotal data by clicking on "Data" – "Subtotals" – Set Subtotal criteria to "At each change in:" Pay Period End Date; "Use function:" Sum; "Add subtotal to:" Paid Amount

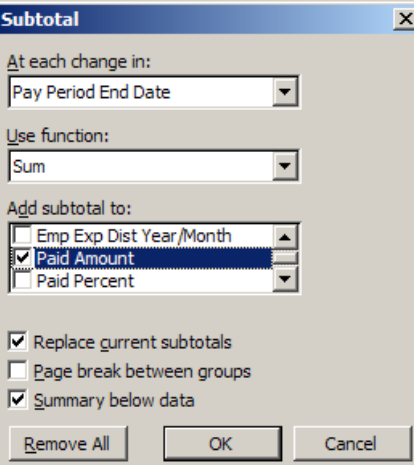

- 13. The Paid Amounts that don't zero each other out need to be further investigated and may require UPAYs and/or LX/RXs to ensure above the cap amounts were not charged to the capped C&G.
	- Paid amounts may not zero each other out exactly (\$0.00) due to rounding. A few cents difference is OK.
	- Work with your MSO and/or Academic Personnel Coordinator to correct any outstanding issues. г

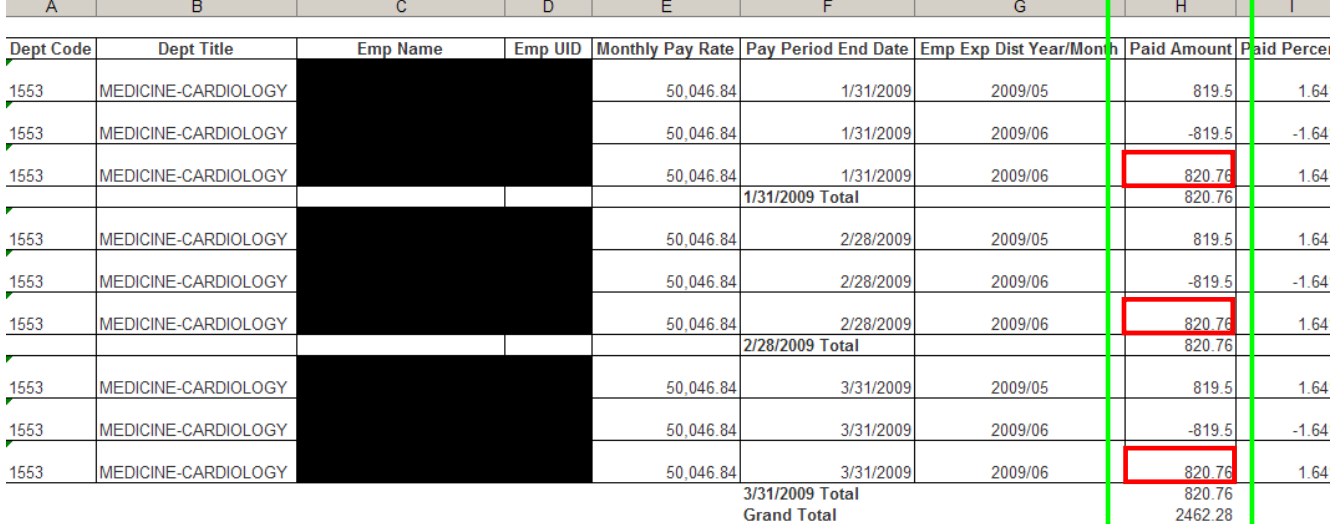

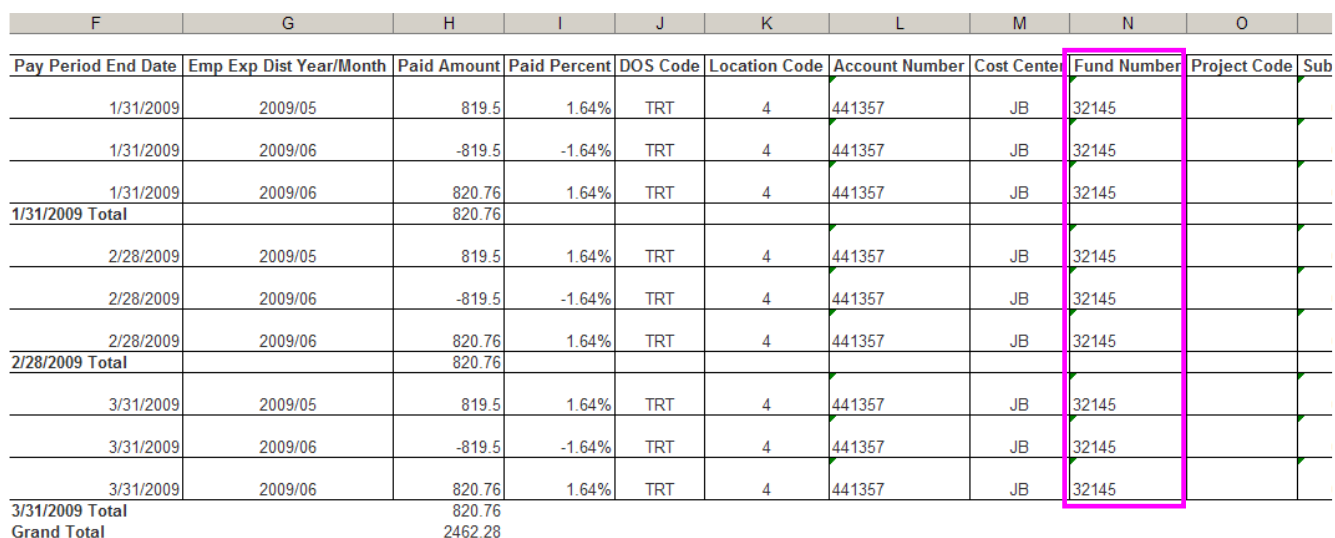